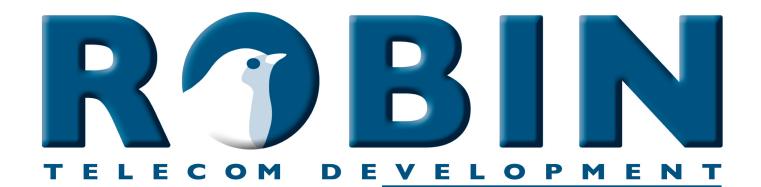

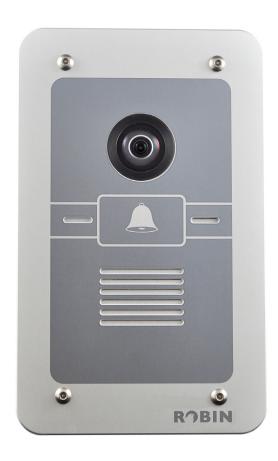

# Manual

# Robin SmartView SIP SIP

Software release 3.5 or higher

Version: 3.1.0 Eng Date: 01-11-2015

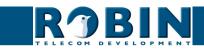

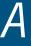

# **About this manual**

This manual describes mounting, installation and programming of the Robin SmartView SIP video intercom in combination with software release 3.5.0. You can update the software of the Robin SV to the latest version (see page 62).

This manual applies to Robin SmartView SIP with part no.: C01050 - C01057, C02050 - C02057 and C02058.

If you have any questions after reading this manual, please contact us at:

website: www.robin.nl

support website: support.robin.nl

e-mail: info@robin.nl

phone: + 31 72 534 64 26

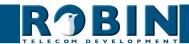

# **Table of Contents**

| 1.1 Robin SmartView SIP Door Intercom                                                                                                    | 5                                                                                                    |
|----------------------------------------------------------------------------------------------------|----------------------------------------------------------------------------------------------------|
| 2 Operation 2.1 Operating the door phone 2.1.1 Robin SV with piëzo button(s) 2.1.2 Robin SV with Keypad 2.2 Answering 2.3 Controlling the built-in door opener 2.4 Access using a PIN code (Robin SV with Keypad only)                                                                                                    | 8<br>8<br>8<br>8<br>8<br>9                                                                               |
| 3 Installation 3.1 Package contents 3.2 Installation dimensions 3.3 Tools and materials required for mounting 3.4. Mounting instructions 3.5 Connecting the Robin SV                                                                                                    | 10<br>10<br>10<br>13<br>13                                                                               |
| 4 System Installation 4.1 Requirements prior to installation 4.2 Connecting the Robin SV to a network                                                                                                    | 15<br>15<br>15                                                                                           |
| 5 Configuration 5.1 Logging in to the Robin SV 5.2 Configuration of the Robin SV 5.2.1 Telephony 5.2.1.1 Telephony / SIP 5.2.1.2 Telephony / Phonebook 5.2.1.3 Telephony / Call settings (SV 1, 2, 4 and 6 buttons) 5.2.1.4 Telephony / Call settings (SV Keypad) 5.2.1.5 Telephony / Call log 5.2.1.6 Telephony / Control 5.2.2 Audio 5.2.2.1 Audio / Settings 5.2.2.2 Audio / Detection 5.2.2.3 Audio / Media 5.2.3 Video 5.2.3.1 Video / Live 5.2.3.2 Video / H.264 5.2.3.3 Video / Settings 5.2.3.4 Video / AGC 5.2.3.5 Video / Overlay 5.2.3.6 Video / Motion | 17<br>17<br>18<br>19<br>22<br>26<br>29<br>30<br>31<br>32<br>33<br>34<br>36<br>36<br>37<br>40<br>41<br>42 |

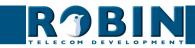

| 5.2.4 Network 5.2.4.1 Network / Status 5.2.4.2 Network / Settings 5.2.4.3 Network / HTTP 5.2.4.4 Network / Mail 5.2.4.5 Network / NAT 5.2.4.6 Network / RTSP 5.2.5 System 5.2.5.1 System / Device 5.2.5.2 System / Clock 5.2.5.3 System / Events 5.2.5.4 System / Security 5.2.5.5 System / Recording 5.2.5.6 System / Schedules 5.2.5.7 System / Software 5.2.5.8 System / Streams 5.2.5.9 System / Switch 5.2.5.10 System / Info 5.2.5.11 System / Debug | 43<br>44<br>46<br>47<br>49<br>50<br>52<br>52<br>54<br>55<br>59<br>60<br>61<br>62<br>63<br>64<br>66 |
|----------------------------------------------------------------------------------------------------|----------------------------------------------------------------------------------------------------|
| 5.2.5.12 System / Logs                                                                                                    | 69                                                                                                 |
| 6 Support                                                                                                    | 70                                                                                                 |
| Appendix A, List of key words                                                                                                    | 71                                                                                                 |
| Annendix B. Flectronic lock                                                                                                    | 7/                                                                                                 |

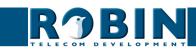

# 1 Introduction

#### 1.1 Robin SmartView SIP Door Intercom

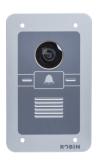

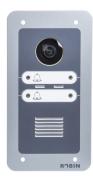

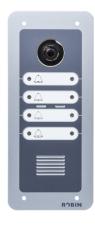

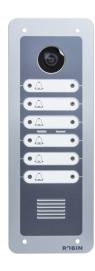

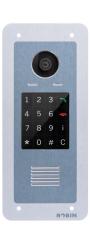

#### Integrated functions

The Robin SmartView SIP (Robin SV) is the first "end-to-end" Internet Protocol (IP) entrance door intercom video intercom to offer many fully integrated functions in one single device:

- Telephone device with one, two, four or six piezo push-button(s) or an integrated Keypad
- SIP support for audio and H.264 video
- High-Definition, full colour camera with a wide-angle lens
- Built-in door opener
- Advanced events / actions mechanism
- Security camera with movement- and audio detection
- Extended API (Application Programming Interface)
- RTSP streaming (audio and video)

#### Easy to install

A single module is all that has to be mounted; there are no individual modules.

#### Simple operation

The Robin SV is equipped with one, two, four or six piezo push-buttons or an integrated Keypad to select and dial the pre-defined phone extension. The built-in door opener relay is activated via the telephone set that answers the intercom call. The Robin SV with Keypad also provides a PIN code feature that can be used to unlock the door. All Robin intercoms with an integrated camera are capable of sending an e-mail containing a photograph of the person using the intercom to predefined recipients.

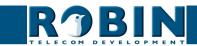

#### SIP communication

The Robin SV uses the Session Initiation Protocol (SIP). This means that the video intercom can be connected to any IP-PBX or VoIP provider that supports the SIP protocol. To check compatibility please see the compatibility chart on the supplied USB drive or on our support website: http://support.robin.nl.

#### Door opener

The built-in dry contact relay embedded in the Robin SV and the optional external IP-Quad-Webrelay can be activated by entering a 2-digit combination on the receiving telephone station. The 2-digit key combination (door open command) is configurable via the WebGUI.

#### Built-in camera

A real-time video image of the person using the Robin SV is displayed on the screen of the H.264 compatible hard- or soft phone as soon as a call is answered.

! Note: When using an IP-PBX or VoIP provider, check the Compatibility Sheet or the distributor of the IP-PBX for H.264 video support. !

#### High-Definition video quality

The build-in camera of the Robin SV is capable of displaying the video image in High-Definition. The image can be set to an aspect ratio of 4x3 or 16x9. A maximum of three simultaneous video streams is supported.

#### High-quality sound reproduction

Thanks to the advanced audio DSP in the Robin SV, it's sound quality is exceptionally good, without any echo or interference.

#### Video Surveillance

The built-in 5MP IP WideAngle camera can also be used for video surveillance purposes. The Robin SV can provide a continuous video stream to an external Video Management System (VMS), either MJPEG video or RTSP (G.711 uLaw audio & H.264 video). Please note that the Robin SV supports up to a total of 3 (three) concurrent video streams at the time.

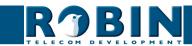

#### Picture to e-mail

As of software release 3.5, all Robin SmartView SIP intercoms with 1, 2, 4, 6 piezo push-buttons as well as the Robin SV with Keypad support Picture to e-mail. This new feature will e-mail a photo of the visitor to an e-mail address predefined for that particular button or preset. For instructions on how to enable Picture to e-mail, see the document: How-To\_Picture2Email\_ ENG.pdf on the supplied USB drive. You can also download the latest version of this document on our support-site: http://support.robin.nl

Please note that the use of Picture to e-mail may be subject to national privacy regulations that vary from country to country. Please consult your relevant Local Administration for instructions on how to deploy the Picture to e-mail feature.

#### No separate power supply

The Robin SV is powered via 'Power-over-Ethernet' (PoE IEEE 802.3af). This eliminates the need for a separate power supply; connection to a PoE network switch or Midspan is all that is necessary.

#### Web-based configuration

The Robin SV can be configured on a PC or Mac via a web browser (e.g. Firefox, Chrome, Safari). Using a web browser, modification of all the settings for the Robin SV is easy, regardless of the physical location of the Robin SV.

In addition to configuring and programming the Robin SV via the web browser, it also offers the option of viewing any activity in the vicinity of the Robin SV in real time with the built-in camera.

Viewing activity via the camera, running diagnostics and testing can be performed from a remote location. You can even access the Robin SV from the other side of the world via Internet (depending on your firewall / router settings).

#### Compatible with WEBRelay

The Robin SV is compatible with the ControlByWeb WEBRelay Quad-LS, an IP-Webrelay with 4 dry contacts, either normally opened or normally closed (max 28V/3A). The IP-Quad-Webrelay is installed indoors, is powered via PoE and needs to be connected to the same LAN the Robin SV is connected to. The 'Events' mechanism in the Robin SV can control the four individual relays (see page. 55).

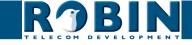

# 2 Operation

#### 2.1 Operating the door phone

#### 2.1.1 Robin SV with piëzo button(s)

Press the bell-sign on the Robin SV to dial the predefined destination. The intercom will play a ringing sound and the predefined phone set will be called.

#### 2.1.2 Robin SV with Keypad

The Robin SV with Keypad has 16 keys.

- Keys 1, 2, 3, 4, 5, 6, 7, 8, 9 and 0: use these keys to enter the desired preset, followed by the green call button
- Green call button: start calling the just entered preset
- Red disconnect button: disconnect the call
- The 'i'-key: call a preconfigured preset, for example the reception desk
- The 'C'-key: clear the input
- The '\*'- and '#'-key: used for entering a PIN code

The Robin SV provides a phone book where the Administrator configures "presets". A preset is in fact an "alias" and refers for instance to: an apartment number, a tenant, or a department within a large corporation. For each preset defined in the Robin SVs phonebook you can assign up to three phone numbers, an e-mail address (optional for Picture to e-mail) and a PIN code (optional) that will activate the built-in door-opener relay. By dialing the preset number on the intercom it will start calling phone number one. If the first number is engaged or not answering it will continue wit the second number. If the second number is engaged or not answering it will continue wit the third number. It also features a 'i-button' on the Keypad. This button can be programmed to dial a predefined preset, for instance the reception or building manager.

Other Keypad specific settings can be changed in the menu -Telephony-Call settings-General-.

#### 2.2 Answering

You answer a call initiated by the Robin SV by answering the phone that is being called. In case you use a H.264 compatible videophone or softphone, live video is displayed on the screen of the receiving telephone set.

#### 2.3 Controlling the built-in door opener

The built-in door opener is controlled with predefined keys on the phone set that answers the call. When you activate the door opener, the attached door, fence or barrier will open.

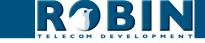

You can change the default code to open the door in the interface of the Robin SV, see menu-System-Switch- (default code: ##).

#### 2.4 Access using a PIN code (Robin SV with Keypad only)

The Robin SV with Keypad can activate the door opener by entering a PIN code on the Keypad. This PIN code is preset depended, so every preset can have his own PIN code. The intercom can activate the build-in relay or an external relay using the 'Events' mechanism.

To enter a PIN code, press the "\*"-key, followed by the PIN code, and to confirm press the "#" key. Assuming the PIN code is 123456 you will need to enter: \*123456# to unlock the door. When the PIN code is entered successfully a tune will be played by the intercom and the door will be unlocked.

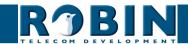

# 3 Installation

#### 3.1 Package contents

- The Robin SV
- USB stick containing the manuals and the 'Robin Discovery Utility' software
- Anti-theft Allen key
- 4 anti-theft screws
- 4 wall plugs (6mm)
- Drilling template
- Tie-wrap

#### 3.2 Installation dimensions

The installation dimensions of the Robin SV 1,2,4 and 6 buttons differ. The dimensions of the Robin SV with Keypad are identical to the dimensions of the Robin SV with 4 buttons.

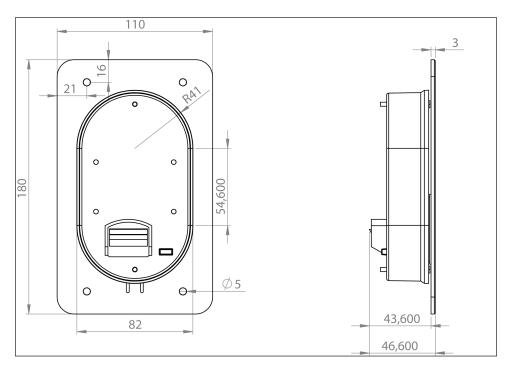

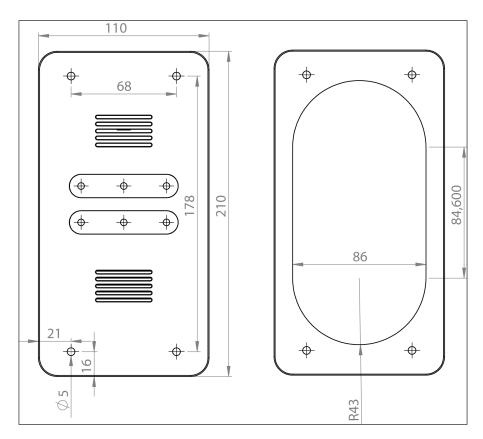

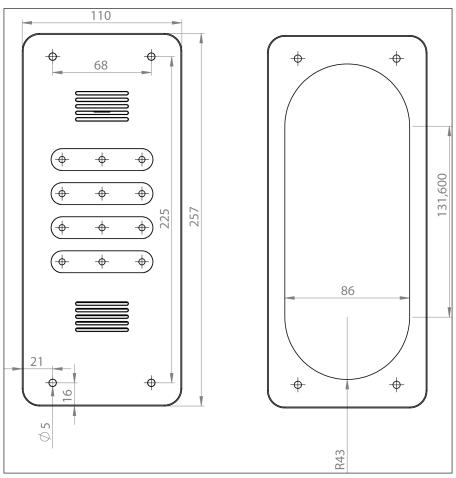

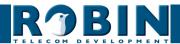

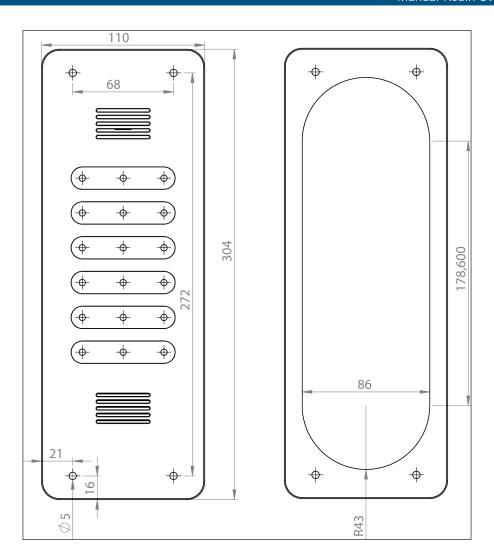

The dimensions of the flush-mount boxes are:

| • | 1 button - C01110              | 88 (B) x (47 (D) x 162 (H) |
|---|--------------------------------|----------------------------|
| • | 2 buttons - C01111             | 88 (B) x (47 (D) x 192 (H) |
| - | 4 buttons / Keypad -<br>C01112 | 88 (B) x (47 (D) x 239 (H) |
| • | 6 buttons - C01113             | 88 (B) x (47 (D) x 286 (H) |

### 3.3 Tools and materials required for mounting

The following tools and materials are required when mounting the Robin SV:

- Core drill, 90 mm in diameter
- Masonry drill, 6 mm in diameter
- Stone chisel
- General set of tools
- Anti-theft Allen key (supplied)
- Anti-theft screws (supplied)
- 6mm wall plugs (supplied)
- Drilling template (supplied)
- Tie wrap (supplied)

#### 3.4. Mounting instructions

Follow the step-by-step plan described below for problem-free mounting of the Robin SV.

#### Step-by-step plan:

- 1. Drill holes of 90 mm in diameter and 60 mm in depth using the core drill. Use the drilling template supplied in the package for this.
- 2. Remove the cores from the drilling using the stone chisel. Shape the hole so that the rear housing of the Robin SV fits with room to spare.
- 3. Feed the cable into the hole, leave enough excess length for a loop in the hole.
- 4. Drill the four fixing holes for the front panel using the drilling template and insert the wall plugs supplied with the set into the holes.
- 5. Connect the Ethernet cable to the clamp connector. (Chapter 3.5)
- 6. Optional connect the cable for operating the door switch to the clamp connector.
- 7. Secure the cable to the plastic housing using a tie-wrap.
- 8. Position the Robin SV in the hole in such a way that the looped cable fits neatly behind the device.
- 9. Fix the device securely in place using the anti-theft screws supplied in the package.

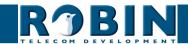

## 3.5 Connecting the Robin SV

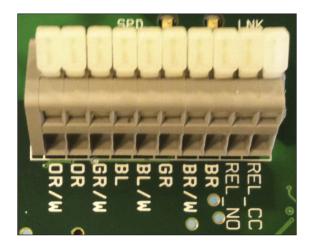

## Connecting the Robin SV

To connect the Robin SV, use an Ethernet cable, type CAT5(e) or CAT6. The colours of the individual wires match the colour codes below the connector.

To connect to the built-in relay, separate 2-wire cable.

#### Colour codes

| ■ OR / W | Orange / white                     |
|----------|------------------------------------|
| • OR     | Orange                             |
| ■ GR /W  | Green / white                      |
| ■ BL     | Blue                               |
| ■ BL/W   | Blue / white                       |
| ■ GR     | Green                              |
| ■ BR/W   | Brown / white                      |
| ■ BR     | Brown                              |
| REL_NO   | Relays connection, 'Normally open' |
| ■ REL_CC | Relays connection, 'Common'        |

# 4 System Installation

#### 4.1 Requirements prior to installation

- Network connection with PoE (Power over Ethernet) is used to power the intercom; the power supply must be 802.3af compatible).
- PC with web browser.
- The following web browsers are supported:
  - FireFox
  - Safari
  - Google Chrome
- USB stick containing the 'Robin Discovery Utility' software and manuals (supplied)
- Network with or without DHCP support (DHCP support is recommended)
- Network cable, the cable may not be longer than 100 metres
- Optional Two-core cable for door switch operation

#### 4.2 Connecting the Robin SV to a network

Connect the Robin SV to the network via the network connection socket on the rear. The Robin SV will now boot. This can take up to 60 seconds.

! Note: The length of the Ethernet cable may not exceed 100 metres. This is a limit of the Ethernet standard. !

! Note: Internet Explorer can be used for the base configuration of the Robin SV, but can not be used for the 'AGC' and the 'Motion' settings. This is because Internet Explorer doesn't support MJPEG video. !

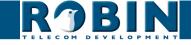

#### Windows users:

Copy the 'Robin Discovery Utility' software to a PC that is connected to the network. Start the 'Robin Discovery Utility' software and click the "Play" button. The software will start a scan for Robin devices in the network. When a Robin SV is detected, it is displayed in the list. Double-click on the Robin SV you would like to configure; the web interface for the selected Robin SV will show.

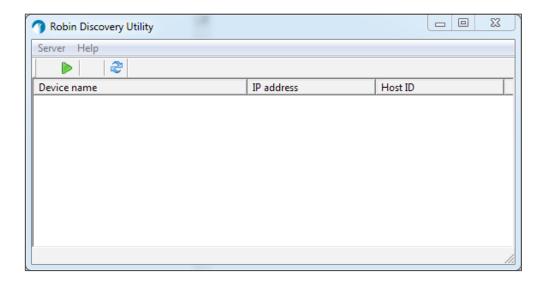

#### Apple Macintosh users:

To detect and access the Robin SV on a Mac, use the Internet browser, 'Safari'. In the 'bookmark overview' of Safari (option-command-B), you will see the 'Bonjour' section in the left-hand column. It will display all the devices detected in your LAN network on the right-hand side of your window, including the Robin SV. Double-click on the Robin SV you would like to configure; the web interface for the selected Robin SV is displayed now.

#### Linux users:

Enter the IP address of the Robin SV in the address bar of the web browser that is installed on your PC in order to access the web interface.

The Robin SV can now be configured via the web interface (see Chapter 5, Configuration).

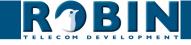

# **5 Configuration**

#### 5.1 Logging in to the Robin SV

The Robin SV can be used accessed as an 'Administrator' or as a 'User'.

- The Administrator can configure all settings of the Robin SV. To initially configure the Robin you must login as an Administrator.
- The User can only watch live video and optionally control the door opener. A User can't modify settings of the Robin SV.

The login credentials can be changed in the web interface of the Robin SV. The default credentials are:

- Administrator Login: admin, Password: 123qwe
- User Login: user, Password: user

! Note: We strongly recommend to change the default password after the 1st login. !

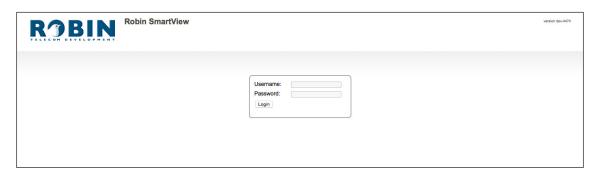

We assume here that the network supports DHCP ('Dynamic Host Configuration Protocol'); if so, all settings such as the IP addresses, netmask, gateway and DNS are automatically populated.

DHCP is a default setting of the Robin SV, it will suffice in 99% of all networks. However, on occasions the network may not support DHCP. If so, the network details must be set manually.

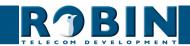

#### 5.2 Configuration of the Robin SV

The WebGUI of the Robin SV features 5 sections; 'Telephony', 'Audio', 'Video', 'Network' and 'System'.

'Telephony'

In the 'Telephony' section, you configure all of the settings that are required for the communication part of the Robin SV.

'Audio'

In the 'Audio' section, various modifications to the sound and sound processing features of the Robin SV can me made, such as loudspeaker volume, microphone sensitivity and echo suppression.

'Video'

In the 'Video' section, you can optimise the image quality, view the live video and set the areas of the image to which the camera will respond (motion).

'Network'

In the 'Network' section, you can view and change the network configuration settings for the Robin SV.

'System'

In the 'System' section, you can view and change the settings that influence standard operation of the Robin SV. It also contains the 'log files', for easier problem solving.

! Note: In the Robin SV software you'll note 'APPLY SETTINGS' buttons. Use these buttons to confirm and activate all the changed settings. !

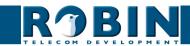

## 5.2.1 Telephony

#### 5.2.1.1 Telephony / SIP

In the SIP menu, all the data required for registering to an IP-PBX or with a VoIP provider needs to be filled in. If the Robin SV is used for a direct connection (Peer2Peer / P2P) to the phone set (without using an IP-PBX or SIP provider), registration is not required.

The Robin SV can make use of a secondary SIP proxy / Registar server for failover purposes. It will only be activated if the 'Primary' server fails.

! Note: A secondary SIP proxy of Registar server can only be used if both the SIP proxy or Registar server use the same login credentials. We also advise to set the 'Expires' time to 300 seconds. (The maximum time between switching servers will be 5 minutes)!

| Røbin                              | Robin SmartView SIP 5MP IP Ca | initial i piozo | Logged in as 'admin' (lo |
|------------------------------------|-------------------------------|-----------------|--------------------------|
| phony Audio Video N                | vork System                   |                 |                          |
| Phonebook Call settings            |                               |                 |                          |
| T HOHODOOK Gail Gottaligo          | Sulling Solidor               |                 |                          |
| SIP settings                       |                               |                 |                          |
| SIP protocol                       | Udp   \$                      |                 |                          |
| SIP proxy / Registar               |                               |                 |                          |
| SIP proxy port number              | 5060                          |                 |                          |
| use secondary SIP proxy            | egistar                       |                 |                          |
| Username                           |                               |                 |                          |
| Password                           |                               |                 |                          |
| Register                           |                               |                 |                          |
| <ul><li>Expires</li></ul>          | 3600                          |                 |                          |
| Registration status                |                               |                 |                          |
| Apply settings  SIP advanced       |                               |                 |                          |
| <ul> <li>Outbound proxy</li> </ul> |                               |                 |                          |
| SIP DSCP Class                     | CS3 \$                        |                 |                          |
| Audio RTP DSCP Class               | EF 🚺                          |                 |                          |
| ■ Video RTP DSCP Class             | AF41 \$                       |                 |                          |
| Audio RTP port start               | 4000                          |                 |                          |
| Audio RTP port end                 | 4499                          |                 |                          |
| Video RTP port start               | 4500                          |                 |                          |
| Video RTP port end                 | 5000                          |                 |                          |
| RTP port random                    |                               |                 |                          |
| Use NAT                            |                               |                 |                          |
| Keepalive                          |                               |                 |                          |
| Enable REFER                       |                               |                 |                          |
|                                    |                               |                 |                          |
| Apply settings                     |                               |                 |                          |

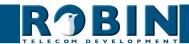

# SIP registration

| SIP protocol                                               | Select the SIP protocol, UDP or TCP, UDP is default                         |
|------------------------------------------------------------|-----------------------------------------------------------------------------|
| <ul> <li>SIP proxy / registar</li> </ul>                   | Enter the IP address or hostname for the IP-PBX or VoIP Provider            |
| <ul> <li>SIP proxy port<br/>number</li> </ul>              | Enter the IP port number for the IP-PBX or VoIP Provider                    |
| <ul> <li>Use secondary SIP<br/>proxy / Registar</li> </ul> | Optional - Enter the IP address or hostname for the IP-PBX or VoIP Provider |
| <ul><li>Username</li></ul>                                 | Enter the username for registration to the IP-PBX or VoIP Provider          |
| <ul><li>Password</li></ul>                                 | Enter the password for registration to the IP-PBX or VoIP Provider          |
| <ul><li>Register</li></ul>                                 | Enable registration to the IP-PBX or VoIP Provider                          |
| <ul><li>Expires</li></ul>                                  | The re-register period of the intercom                                      |
| Registration status                                        | Shows registration status                                                   |

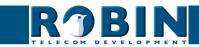

# SIP advanced:

| <ul><li>Outbound proxy</li></ul>         | Select this option when a SIP proxy server is used                                                                                                    |
|------------------------------------------|----------------------------------------------------------------------------------------------------|
| Outbound proxy host                      | Enter the IP address or hostname of the proxy server                                                                                                    |
| Outbound proxy port                      | Enter the IP port of the proxy server                                                                                                    |
|                                          |                                                                                                    |
| DSCP Class                               | The DSCP class is used for Quality of Service.                                                                                                    |
| ■ SIP DSCP Class                         | Select the DSCP class for all SIP traffic                                                                                                    |
| <ul> <li>Audio RTP DSCP Class</li> </ul> | Select the DSCP class for RTP audio                                                                                                    |
| ■ Video RTP DSCP Class                   | Select the DSCP class for RTP video                                                                                                    |
|                                          |                                                                                                    |
| <ul> <li>Audio RTP port start</li> </ul> | Enter the lowest IP port that may be used for the RTP audio stream                                                                                      |
| <ul><li>Audio RTP port end</li></ul>     | Enter the highest IP port that may be used for the RTP audio stream                                                                                     |
| ■ Video RTP port start                   | Enter the lowest IP port that may be used for the RTP video stream                                                                                      |
| <ul><li>Video RTP port end</li></ul>     | Enter the highest IP port that may be used for the RTP video stream                                                                                     |
| RTP port random                          | Use random RTP ports (within the specified range)                                                                                                    |
| ■ Use NAT                                | Select this option when an NAT firewall is set up between the Robin and the SIP PBX or SIP provider. (You can change the NAT settings in -Network-NAT-) |
| <ul><li>Keep alive</li></ul>             | Enable keep alive packages                                                                                                    |
| ■ Enable REFER                           | Accept 'REFER' packages (on by default)                                                                                                    |

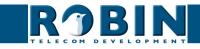

#### 5.2.1.2 Telephony / Phonebook

Multiple telephone numbers can be entered in the phone book. These can be used as input elsewhere, for example when setting up 'Schedules'.

A 'Profile' can be associated with each 'Phonebook entry'. A 'Profile' is a set of audio and video settings. This allows definition of individual settings for each specified telephone number.

When using a Robin SV Keypad, an extra menu will be visible, called 'Preset'. Within the 'Preset' menu you can create a list with presets. Every preset can contain up to three phone numbers, for instance a fixed phone, a mobile phone and an extra phone. As soon as a preset is chosen using the Keypad, the intercom will first try to connect to the first number. If the first number is engaged or not answering it will continue wit the second number. If the second number is engaged or not answering it will continue wit the third number. Each preset can also contain an e-mail address and a PIN code. The e-mail address can be used for sending an e-mail containing a photo of the person using the intercom. The PIN code (6 digits long) can be used to open the door.

#### Phonebook:

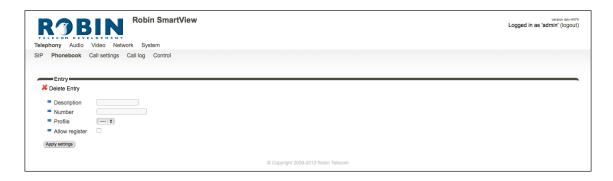

The green '+' creates a new line.

The '>>' behind a line opens the details for this line.

The red X behind a line deletes the line from the list.

| <ul> <li>Description</li> </ul>    | The name that is associated with this number                                                       |
|------------------------------------|----------------------------------------------------------------------------------------------------|
| <ul><li>Number</li></ul>           | The value entered for the telephone number (see comment)                                           |
| <ul><li>Profile</li></ul>          | If required, you can select a 'Profile' for this number                                            |
| <ul> <li>Allow register</li> </ul> | Select this option if the Robin SV has to support a 'Peer to Peer' connection with a phone set (*) |

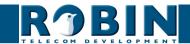

! Note: The number can be entered in multiple ways.

- 1. Just the number (e.g. 104, 1002, 6032 etc.). The phone set is located on a connected IP-PBX in the same network or using a VoIP provider.
- 2. The number, followed by the IP address of the phone set that is to be dialled (e.g. 1000@10.0.0.53, 102@192.168.1.21 etc.). The phone set and the Robin SV are connected to each other directly, i.e. the call is not routed via a IP-PBX or VoIP provider. The Robin SV dials the phone set directly.
- \* Peer to Peer connection: If a direct connection between the Robin SV and a phone set is required without the use of a IP-PBX or VoIP provider please check our whitepaper: How-To\_Peer-to-ENG.pdf on the supplied USB drive or download the latest version of this document on our support website: http://support.robin.nl

#### Profiles:

Define profiles. A profile is a set of audio- and video related settings.

| R9BIN                            | Robin SmartView  | vention der-4474 Logged in as 'admin' (logout) |
|----------------------------------|------------------|------------------------------------------------|
| Telephony Audio Video Net        | vork System      |                                                |
| SIP Phonebook Call settings      | Call log Control |                                                |
|                                  |                  |                                                |
| Entry                            |                  |                                                |
| ✓ Delete Entry                   |                  |                                                |
| Description                      |                  |                                                |
| Codec ulaw                       |                  |                                                |
| <ul><li>Codec alaw</li></ul>     |                  |                                                |
| Codec gsm                        |                  |                                                |
| DTMF event payload type          | 101              |                                                |
| Codec h264                       |                  |                                                |
| Videosize                        | 320x240 \$       |                                                |
| H264 payload type                | 99               |                                                |
| Variable bit rate                |                  |                                                |
| <ul><li>Bitrate (kbps)</li></ul> | 1024 \$          |                                                |
| Fps                              | 0                |                                                |
| Apply settings                   |                  |                                                |
|                                  | 80               | rright 2009-2013 Robin Telecom                 |

The green '+' creates a new line.

The '>>' behind a line opens the details for this line.

The red X behind a line deletes the line from the list.

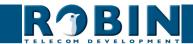

| • | Description             | The name that is associated with this profile                                                       |
|---|-------------------------|----------------------------------------------------------------------------------------------------|
| • | Codec ulaw              | Support for the G.711 ulaw audio codec                                                              |
| • | Codec alaw              | Support for the G.711 alaw audio codec                                                              |
| • | Codec gsm               | Support for the GSM audio codec                                                                     |
| • | DTMF event payload type | Change the 'payload type' for DTMF signal transmission. (default value is 101)                      |
| • | Codec h264              | Support for the H.264 video codec                                                                   |
| • | Videosize               | Select the resolution for the video                                                                 |
| • | H264 payload type       | Change the 'payload type' for H.264 video codec. (default value is 99)                              |
| • | Variable bitrate        | Support for variable bitrate                                                                        |
| • | Bitrate (kbps)          | Select the maximum video bit rate. A high bit rate = higher video quality but more bandwidth usage. |
| • | Fps                     | Lock the video frames per second. (default value is 0, automatic)                                   |

! Note: The selected video resolution has to be supported by the device. If the resolution is not compatible, video distortion might occur. !

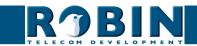

## Presets (Robin SV Keypad only):

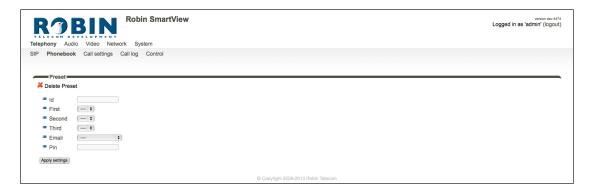

The green '+' creates a new line.

The '>>' behind a line opens the details for this line.

The red X behind a line deletes the line from the list.

| ■ Id     | The (unique) preset number (Eg. the apartment number)                                                           |
|----------|----------------------------------------------------------------------------------------------------|
| ■ First  | Select the first number to dial                                                                                 |
| ■ Second | Select the second number to dial                                                                                |
| ■ Third  | Select the third number to dial                                                                                 |
| ■ E-mail | Select the e-mail address for this preset. Define the e-mail addresses in the menu -Network-Mail-, Address book |
| ■ Pin    | Define the 6-digit PIN code for this preset                                                                     |

# 5.2.1.3 Telephony / Call settings (SV 1, 2, 4 and 6 buttons)

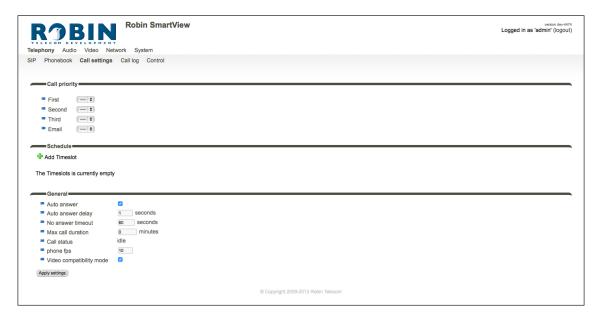

#### Call priority:

The Robin SV can dial up to three numbers in a set sequence. If the first number is engaged or not answering \* it will continue wit the second number. If the second number is engaged or not answering it will continue wit the third number.

For the 2,4 and 6 button equipped Robin SV the call priority settings can be defined for each individual button.

| ■ First                  | Select the first number to dial                                                                                 |
|--------------------------|----------------------------------------------------------------------------------------------------|
| <ul><li>Second</li></ul> | Select the second number to dial                                                                                |
| Third                    | Select the third number to dial                                                                                 |
| ■ E-mail                 | Select the e-mail address for this preset. Define the e-mail addresses in the menu -Network-Mail-, Address book |

(\*) Change the duration in -Telephony-Call settings-General- using the 'No answer timeout' option.

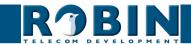

#### Schedules:

The Robin SV features a 'Schedule' function. The schedules can be defined in the menu -System-Schedules-.

This function allows you to set multiple timeslots: e.g. office hours, lunch break, etc. Consequently, during the lunch break for example, the Robin SV can be set to dial a different telephone number from that configured for normal working hours.

The timeslots are not prioritised so they must be set consecutively, e.g.:

8:30-12:29 morning -> call reception 12:30-13:00 lunch -> call a mobile phone

13:01-17:00 afternoon -> call reception

! Note: When the 'Schedule' function is in use timeslots take priority over the 'First, Second and Third' settings in -Telephony-Call settings-Call priority-. The intercom checks whether a timeslot is active based on the current time, if not, it reverts to the settings for 'First, Second and Third'. !

For the 2,4 and 6 button equipped Robin SV the schedule settings can be defined for each individual button.

#### Timeslots:

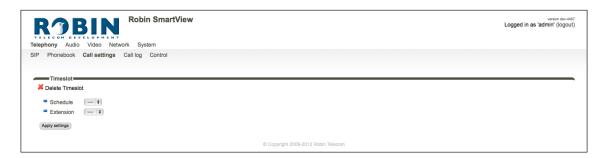

The green '+' creates a new line.

The '>>' behind a line opens the details for this line.

The red X behind a line deletes the line from the list.

| • | Schedule  | Select the defined schedule |
|---|-----------|-----------------------------|
| - | Extension | Select the number to dial   |

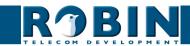

| <ul><li>Auto answer</li></ul> | Enables auto answering of incoming calls to the intercom                 |
|-------------------------------|--------------------------------------------------------------------------|
| Auto answer delay             | Answer incoming calls after X seconds                                    |
| No answer timeout             | End call attempt after X seconds                                         |
| Max call duration             | Maximum duration of a call (0=no limit)                                  |
| Call status                   | Displays the status of the phone functionality of the Robin              |
| <ul><li>Phone fps</li></ul>   | The maximum video frame rate during a conversation (default value is 10) |

## 5.2.1.4 Telephony / Call settings (SV Keypad)

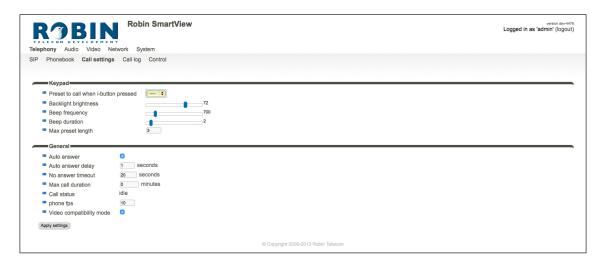

## Keypad:

| <ul><li>Preset to call when<br/>i-button pressed</li></ul> | Select the preset (menu -Telephony-Phonebook-) for the 'i'-key on the Keypad                                                                                                    |
|------------------------------------------------------------|----------------------------------------------------------------------------------------------------|
| <ul> <li>Backlight brightness</li> </ul>                   | Change the intensity of the Keypad backlight                                                                                                    |
| Beep frequency                                             | Change frequency of beep (key-pressed)                                                                                                    |
| Beep duration                                              | Change duration of beep (key-pressed)                                                                                                    |
| <ul> <li>Max preset length</li> </ul>                      | Define the maximum length of the preset. If for example the length is three, 999 is the highest number to dial. (for two it is 99 en for one it is 9). If the maximum length is reached the intercom will dial the preset automatically |

#### General:

| <ul><li>Auto answer</li></ul>         | Enables auto answering of incoming calls to the intercom                 |
|---------------------------------------|--------------------------------------------------------------------------|
| <ul><li>Auto answer delay</li></ul>   | Answer incoming calls after X seconds                                    |
| <ul> <li>No answer timeout</li> </ul> | End call attempt after X seconds                                         |
| Max call duration                     | Maximum duration of a call (0=no limit)                                  |
| <ul><li>Call status</li></ul>         | Displays the status of the phone functionality of the Robin              |
| <ul><li>Phone fps</li></ul>           | The maximum video frame rate during a conversation (default value is 10) |

#### 5.2.1.5 Telephony / Call log

The call log presents an overview of all the call events to and from the Robin SV.

You can delete the complete log file using the red X alongside the 'Delete all rows' label. You can delete individual log lines by clicking the red X behind the log line in question.

#### Call log:

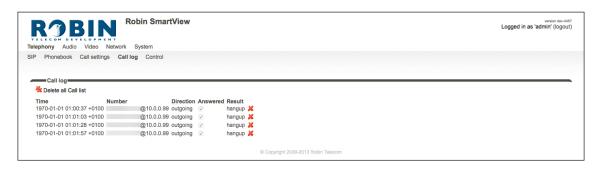

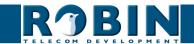

5

## 5.2.1.6 Telephony / Control

The Control menu allows you to manually initiate and end a call from the Robin SV.

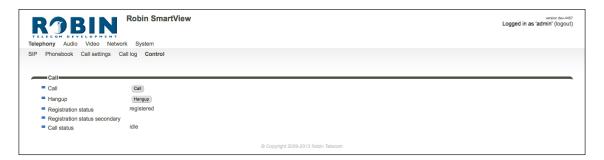

#### Call:

| ■ Call                                              | Initiate a call using the 'Call' button                                    |
|-----------------------------------------------------|----------------------------------------------------------------------------|
| <ul><li>Hangup</li></ul>                            | End a call using the 'Hangup' button                                       |
| <ul> <li>Registration status</li> </ul>             | Shows the IP-PBX or VoIP Provider registration status                      |
| <ul><li>Registration status<br/>secundary</li></ul> | Optional: Shows the secondairy IP-PBX or VoIP Provider registration status |
| <ul><li>Call status</li></ul>                       | Shows the Robin SV's call status (idle, ringing, connected)                |

# 5

## 5.2.2 Audio

## 5.2.2.1 Audio / Settings

In this menu you can control all audio related settings such as speaker volume and microphone sensitivity.

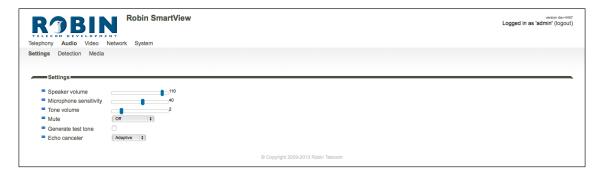

## Settings:

| Speaker volume                           | Change the speaker volume                                                                                                    |
|------------------------------------------|----------------------------------------------------------------------------------------------------|
| <ul><li>Microphone sensitivity</li></ul> | Change the microphone sensitivity                                                                                                    |
| ■ Tone volume                            | Change the tone volume                                                                                                    |
| ■ Mute                                   | Tones incoming: All incoming tones of a call (phone -> Robin) Tones all: All of the Robin generated tones All audio: Mute all output (listen-in function) |
| Generate test tone                       | Play a test tone                                                                                                    |
| Echo canceler                            | Select the echo canceller mode                                                                                                    |
| Half duplex setting only:  Vox level     | Set the switch level of the microphone / speaker                                                                                                    |
| <ul><li>Vox hyst</li></ul>               | Modify this setting to smoothen the switch between sending and transmitting                                                                               |

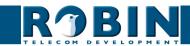

The echo canceller can be set to:

- Off, no echo cancellation
- Adaptive, active echo cancellation. Allows two-way simultaneous communication
- Half-duplex, makes use of sound detection to switch between speaker or microphone. This
  disables simultaneous two-way communication. You either speak or listen.

With the echo canceller set to 'half duplex' a 'Vox level' slider is visible. It allows you to set the switch level of the microphone / speaker

! Note: Tuning the 'Vox level' is necessary to establish good communication when set to 'half-duplex'. !

#### 5.2.2.2 Audio / Detection

The Robin SV is capable of detecting sound through its microphone.

This detection can trigger 'Actions' such as activation of a relay or automatic calling to a phone set. These actions can be defined in the menu -System-Events-.

Depending on the location of the Robin SV and the type of sound that should trigger the detection, two parameters can be set: the volume and the duration.

Short audio spikes can be filtered by increasing the duration setting. Background noise can be filtered by increasing the threshold.

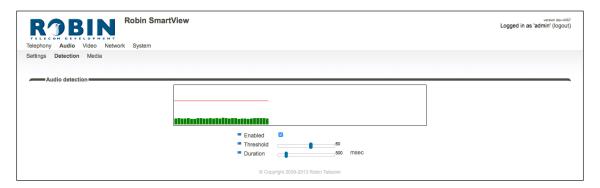

#### Audio detection:

| • | Enabled  | Enable or disable the audio detection        |
|---|----------|----------------------------------------------|
| - | Treshold | Change the volume threshold of the detection |
|   | Duration | Change the audio duration of the detection   |

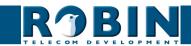

# 5

#### 5.2.2.3 Audio / Media

The Media menu allows you to import audio files into the intercom. These files can be used:

- For events
- For phone related functions (ring, ring back, disconnect, busy)

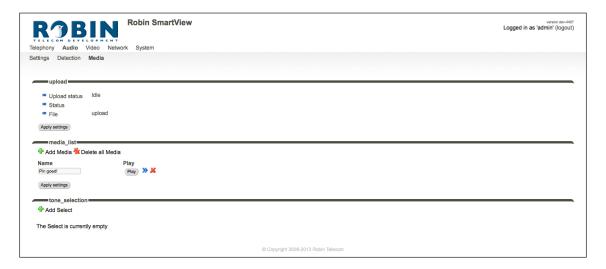

## Upload:

| <ul> <li>Upload status</li> </ul> | Shows the upload status                               |
|-----------------------------------|-------------------------------------------------------|
| ■ Status                          | Shows the result of the uploaded file                 |
| ■ File                            | Select the file to upload (wav of mp3), max. size 1MB |

#### Media list:

The green '+' creates a new line.

The '>>' behind a line opens the details for this line.

The red X behind a line deletes the line from the list.

| ■ Name | The name that is associated with this audio file     |
|--------|------------------------------------------------------|
| ■ Play | Plays the audio file through speaker of the intercom |

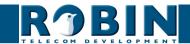

5

#### Tone selection:

Select an audio file to play for a selected phone related function (ring, ringback, disconnect, busy).

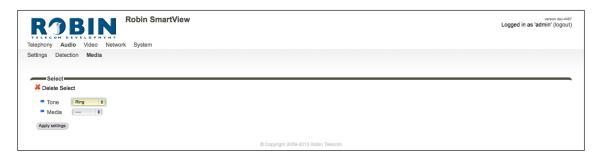

The green '+' creates a new line.

The '>>' behind a line opens the details for this line.

The red X behind a line deletes the line from the list.

| ■ Tone  | Select the phone related function |
|---------|-----------------------------------|
| ■ Media | Select the audio file             |

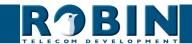

# 5.2.3 Video

#### 5.2.3.1 Video / Live

Shows real time video captured by the camera. Double-click on the image to toggle between full screen video or default size video.

By using the on-screen controls in the upper right corner of the image you can modify the brightness of the image.

The three buttons below the video frame work as controls for the built-in relay. They are used for:

- Switching off (Close)
- Switching on (Open)
- Switch on and after a predefined time automatically off (Pulse)

! Note: These three buttons are only visible if the option: 'User can control door opener' (-System-Security-) is enabled. !

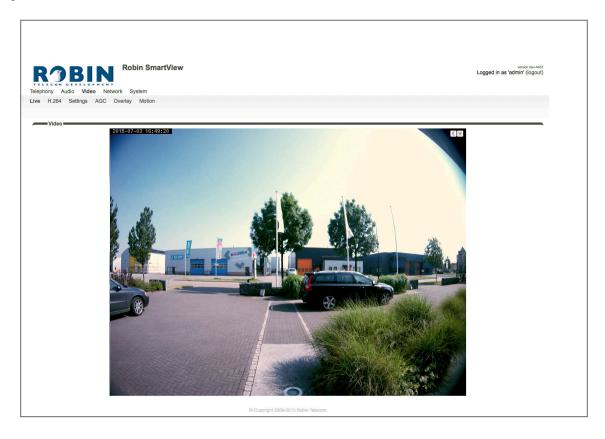

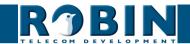

### 5.2.3.2 Video / H.264

Shows (near) real-time video and audio of the camera. For the video the H.264 protocol is used, this will cause a delay of approximately 10 seconds due to the buffer of the player.

# 5.2.3.3 Video / Settings

You can change all the camera related settings here.

- Settings: settings that are associated with the video quality
- Image: settings that are associated with the image quality
- Correction / PTZ: settings that are associated with the image frame
- Encoder: settings that are associated with the degree of image compression

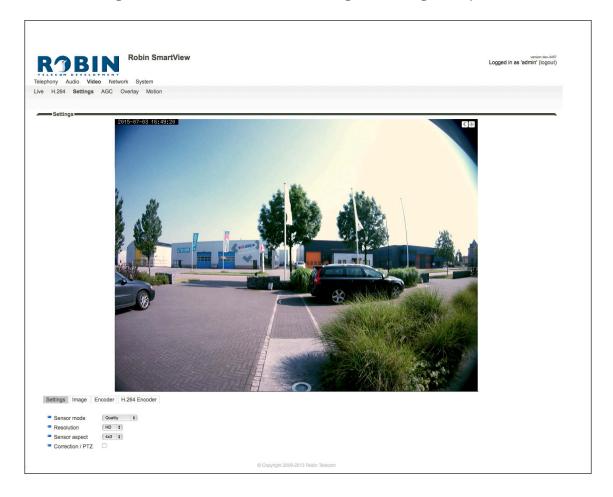

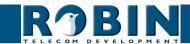

# Settings:

The 'Sensor mode' menu allows you to choose between two optimization profiles. You can choose between Performance or Quality.

- Performance The Robin SV settings will be optimized to achieve the highest possible frame rate. The video quality will loose some detailing.
- Quality The Robin SV settings will be optimized for the best video quality possible. The frame rate will be limited to approximately 15 frames per second.

The 'Resolution' menu allows you to select the video image resolution. Choose between 'VGA', 'SD' or 'HD'.

- VGA The video image will be presented with a vertical resolution of 480 pixels
- SD The video image will be presented with a vertical resolution of 576 pixels
- HD The video image will be presented with a vertical resolution of 720 pixels

The 'Sensor aspect' menu allows you to choose the preferred aspect ratio of the video image.

- 4x3 The default aspect ratio
- 16x9 Widescreen

## Image:

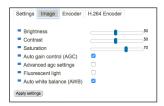

| <ul><li>Brightness</li></ul>                   | Changes the brightness of the video image                                                                 |
|------------------------------------------------|----------------------------------------------------------------------------------------------------|
| <ul><li>Contrast</li></ul>                     | Changes the contrast of the video image                                                                   |
| <ul><li>Saturation</li></ul>                   | Changes the colour saturation of the video image                                                          |
| <ul><li>Auto gain control (AGC)</li></ul>      | Automatically matches video image exposure to the light circumstances                                     |
| <ul><li>Fluorescent light</li></ul>            | Activate this function if artificial light sources in a room cause interference, e.g. TL strip lighting   |
| <ul><li>Auto white balance<br/>(AWB)</li></ul> | 'Auto White Balance' automatically matches the colour temperature of the video image to the circumstances |

# PTZ:

! Note: The PTZ menu will only be visible if the option 'Correction / PTZ' is selected. This will affect the image; The resolution and the framerate will both decrease. !

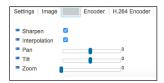

| <ul><li>Sharpen</li></ul>       | Enables the sharpening filter                                          |
|---------------------------------|------------------------------------------------------------------------|
| <ul><li>Interpolation</li></ul> | Improve the image quality by using interpolation                       |
| ■ Pan                           | Move the image horizontally                                            |
| - Tilt                          | Move the image vertically                                              |
| ■ Zoom                          | Zoom near / far. 0: wide, 100: tele, range 101 - 300 is a digital zoom |

#### Encoder:

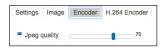

| , , , | Allows you to change the quality of the 'Live' video |
|-------|------------------------------------------------------|
|       | images in the web browser (higher quality but more   |
|       | bandwidth usage)                                     |

! Note: Higher quality will put extra load on the bandwidth. !

# H.264 Encoder

Change the H.264 encoder quality. This will have an impact on the recordings made by the Robin and the RTSP stream. The storage capacity and bandwidth required will increase at higher settings.

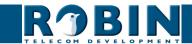

### 5.2.3.4 Video / AGC

Define a zone in the image that the AGC will use for it's measurements.

The AGC (Automatic Gain Control) automatically matches video image exposure to the light circumstances. This option can be switched on or off at the -Video-Settings- menu.

Use the mouse to define and drag a selection area in the image. Draw a frame in the video image and enlarge/reduce it by dragging the top left and bottom right corners. The red cross at the top removes the selection frame.

Make sure that you select the most important area in your image for the AGC function. This will usually be the location where the people will stand when they use the Robin SV.

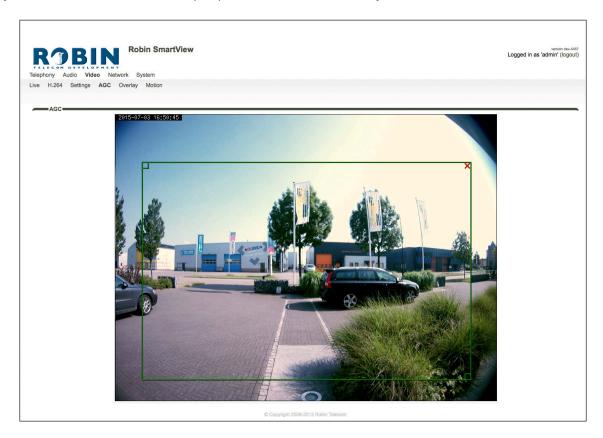

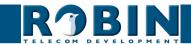

# 5.2.3.5 Video / Overlay

Use the overlay option to display extra information over the video image. It will be displayed in the upper left corner of the image.

# Overlay:

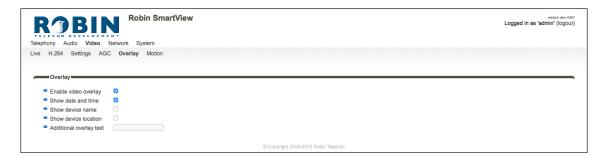

| • | Enable video overlay    | Enable or disable the video overlay function                                  |
|---|-------------------------|-------------------------------------------------------------------------------|
| • | Show date and time      | Display the date and time                                                     |
| • | Show device name        | Display the device name (change the device name in -System-Device-)           |
| • | Show device location    | Display the location of the Robin SV (change the location in -System-Device-) |
| • | Additional overlay text | Display additional text                                                       |

#### 5.2.3.6 Video / Motion

Motion allows you to select parts of the video image where you want to detect movement.

Detection of movement can trigger 'Actions' such as acoustic signals, switching a built-in relay or initiating a call to a phone set. The actions are set in -System-Events-.

Use the mouse to define and drag a selection area in the image. Draw a frame in the video image and enlarge/reduce it by dragging the top left and bottom right corners. The red cross at the top removes the selection frame.

Consider how to minimise the chance of a false alarm when selecting the zones. For example, avoid objects that move in the wind such as flags, branches on trees, etc.

Both detection sensitivity and the size of the object you want to detect can be adjusted. The graph at the bottom of the image allows you to verify whether the settings are correct.

A green barcolour means no detection (motion below threshold), red means motion detected exceeds threshold. The red line indicates the boundary of the detection area.

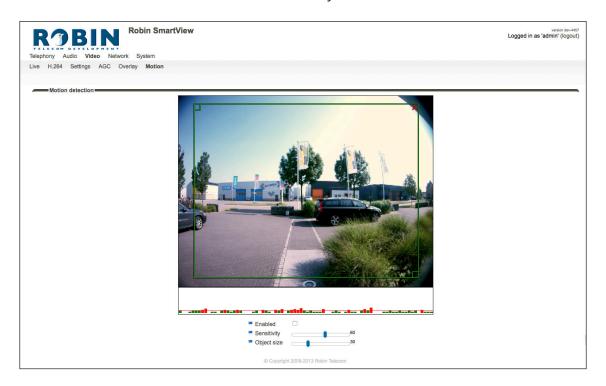

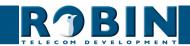

## Motion detection:

| - | Enabled     | Activates Motion detection                               |
|---|-------------|----------------------------------------------------------|
| - | Sensitivity | Increases/reduces detection sensitivity                  |
| • | Object size | Changes the size of the object to detect by the Robin SV |

! Note: When the -Video-Motion- window for the Robin SV is open, no 'Events' that may have been set will be activated, not even if Motion detection is set to 'enabled'. !

#### 5.2.4 Network

#### 5.2.4.1 Network / Status

Network status shows the current network information.

#### Network status:

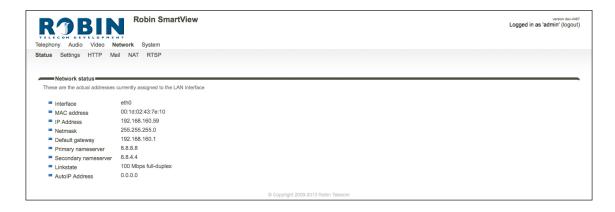

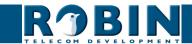

| ■ Interface                                  | Shows the network interface that is used        |
|----------------------------------------------|-------------------------------------------------|
| <ul> <li>MAC address</li> </ul>              | Shows the Robin SVs MAC address                 |
| ■ IP address                                 | Shows the Robin SVs IP address                  |
| ■ IP netmask                                 | Shows the IP netmask                            |
| ■ Default gateway                            | Shows the IP address for the default gateway    |
| <ul> <li>Primary nameserver</li> </ul>       | Shows the IP address for the primary DNS        |
| <ul><li>Secondary name-<br/>server</li></ul> | Shows the IP address for the secondary DNS      |
| <ul><li>Linkstate</li></ul>                  | Shows the speed and status of the Ethernet link |
| <ul><li>AutoIP address</li></ul>             | Shows the fallback IP address                   |

# 5.2.4.2 Network / Settings

Allows you to change the network settings of the intercom.

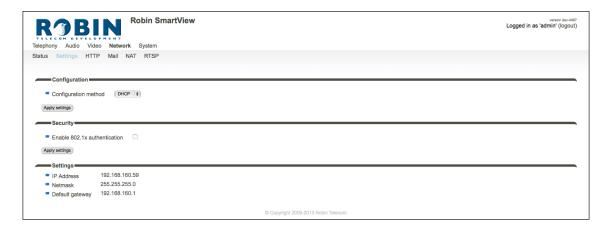

# Configuration:

| Configuration meth                            | od Select automatic (DHCP) or manual.                         |
|-----------------------------------------------|---------------------------------------------------------------|
| <ul><li>IP address</li></ul>                  | Enter the IP address for the Robin SV                         |
| <ul><li>Netmask</li></ul>                     | Enter the IP netmask                                          |
| ■ Default gateway                             | Enter the gateway or router address                           |
| <ul> <li>Primary name serve</li> </ul>        | Enter the IP address for the primary DNS (Domain Name Server) |
| <ul> <li>Secondary name<br/>server</li> </ul> | Enter the IP address for a secondary DNS (Domain Name Server) |

# Security:

| • | Enable 802.1x authentication | Enable 802.1x authentication                      |
|---|------------------------------|---------------------------------------------------|
| • | Status                       | Displays the 802.1x status                        |
| • | Authentication type          | Select the type of authentication; MD5, PEAP, TLS |
| • | Identity                     | Enter your identity                               |
| • | Password                     | Enter your password                               |
| • | CA certificate               | Select the CA certificate (PEAP and TLS only)     |
| • | Supplicant certificate       | Select the Supplicant certificate (TLS only)      |

# Settings:

| • | IP address      | Shows the IP address of the intercom         |  |
|---|-----------------|----------------------------------------------|--|
| • | IP netmask      | Shows the standard IP netmask                |  |
| • | Default gateway | Shows the IP address for the default gateway |  |

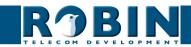

# 5.2.4.3 Network / HTTP

| ROBIN Robin SmartView Telephony Audio Video Network System | version dev-4467<br>Logged in as 'admin' (logout) |
|------------------------------------------------------------|---------------------------------------------------|
| Status Settings HTTP Mail NAT RTSP                         |                                                   |
| Proxy  Enable HTTP proxy  (Apply settings)                 |                                                   |
| Settings                                                   |                                                   |
| ■ HTTP port 80                                             |                                                   |
| = HTTPS port 443                                           |                                                   |
| Certificate — •                                            |                                                   |
| Apply settings                                             |                                                   |
| © Copyright 2009-2013 Robin Telecom                        |                                                   |

# Proxy:

! Note: This is the Proxy server for HTTP traffic, not the Proxy server for the SIP connection to the PBX!

| ■ En  | able HTTP proxy    | Activates the use of an HTTP proxy server              |
|-------|--------------------|--------------------------------------------------------|
| ■ Pro | oxy server address | Enter the address or hostname for the proxy server     |
| ■ Pro | oxy server port    | The IP port used by the proxy server for communication |

# Settings:

| • | HTTP port   | Set the IP port for HTTP communication. (default value is 80)   |
|---|-------------|-----------------------------------------------------------------|
| • | HTTPS port  | Set the IP port for HTTPS communication. (default value is 443) |
| • | Certificate | Optional - Select a certificate for the HTTPS connection        |

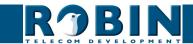

# 5.2.4.4 Network / Mail

Configure the e-mail settings for the Robin SV. E-mail is used for the Picture to e-mail feature of the Robin SV.

Server settings:

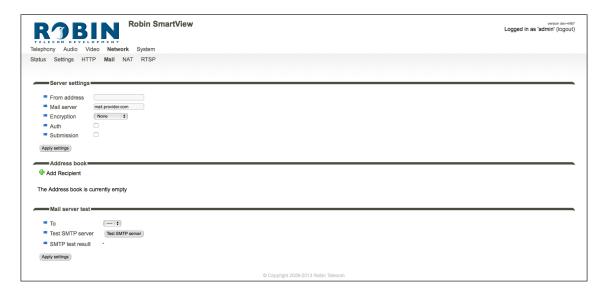

The green '+' creates a new line.

The '>>' behind a line opens the details for this line.

The red X behind a line deletes the line from the list.

| ■ From address                | Set the from e-mail address of the Robin                             |
|-------------------------------|----------------------------------------------------------------------|
| <ul><li>Mail server</li></ul> | Enter the e-mail server address or hostname                          |
| <ul><li>Encryption</li></ul>  | Select a encryption method (none, SSL, TLS)                          |
| ■ Auth                        | Select this option if mail server authentication is required         |
| <ul><li>Submission</li></ul>  | Select this option if the mail server uses the 'Submission' protocol |

5

# Address book:

The green '+' creates a new line. The '>>' behind a line opens the details for this line. The red X behind a line deletes the line from the list.

| ■ Name                    | The name that is associated with this e-mail address |
|---------------------------|------------------------------------------------------|
| <ul><li>Address</li></ul> | The e-mail address                                   |

### Mail server test:

Tests the connection with the configured e-mail server.

| • | То               | Select a recipient for the test e-mail message |
|---|------------------|------------------------------------------------|
| • | Test SMTP server | Initiates the test e-mail message              |
| • | SMTP test result | Shows the test result                          |

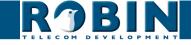

5

# **5.2.4.5** Network / NAT

Depending on the network configuration, you may need to provide NAT data.

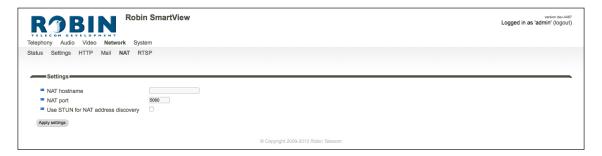

# Settings:

| - | NAT hostname                       | Enter the NAT address or the hostname                 |
|---|------------------------------------|-------------------------------------------------------|
| • | NAT port                           | Enter the IP port for NAT                             |
| • | Use STUN for NAT address discovery | Activate this option if a STUN server is used         |
| - | Stun server                        | Enter the IP address or hostname for the STUN server  |
| - | Stun port                          | The IP port used by the STUN server for communication |
| • | Stun status                        | Shows the status of the STUN server                   |

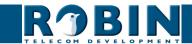

#### 5.2.4.6 Network / RTSP

The Robin SV is able to stream the video and audio through RTSP. Most video management systems (VMS) use the RTSP standard \*. The Robin SV uses H.264 for video and G.711 uLaw for audio.

! Note: The Robin uses the RTP over RTSP (TCP) standard. Not every VMS solution supports audio over RTSP. !

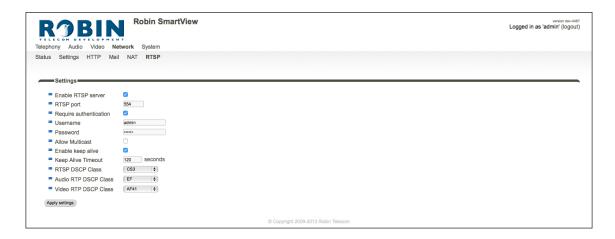

For more information regarding RTSP support of the Robin in combination with VMS solutions see the document: How-To\_RTSP\_ENG.pdf on the supplied USB drive. You can also download the latest version of this document on our support-site: http://support.robin.nl

# Settings:

| ■ Enable RTSP server                       | Enable RTSP support                            |
|--------------------------------------------|------------------------------------------------|
| RTSP port                                  | Change the RTSP port (default 554)             |
| Require authentication                     | Use RTSP authentication                        |
| <ul> <li>Username</li> </ul>               | RTSP username                                  |
| <ul><li>Password</li></ul>                 | RTSP password                                  |
| Allow Multicast                            | Enable Multicast *                             |
| <ul> <li>Multicast address</li> </ul>      | Set the multicast address                      |
| Enable keep alive                          | Enable RTSP 'keep alive'                       |
| Keep Alive Timeout                         | Set the keep alive timeout                     |
|                                            |                                                |
| DSCP class                                 | The DSCP class is used for Quality of Service. |
| RTSP DSCP Class                            | Select the DSCP class for all SIP traffic      |
| <ul><li>Audio RTP DSCP<br/>Class</li></ul> | Select the DSCP class for RTP audio            |
| ■ Video RTP DSCP Class                     | Select the DSCP class for RTP video            |

<sup>\*</sup> Multicast will reduce the load on the network and the intercom. ! Note: Not every video application supports multicast. !

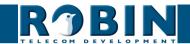

# 5

# **5.2.5 System**

# 5.2.5.1 System / Device

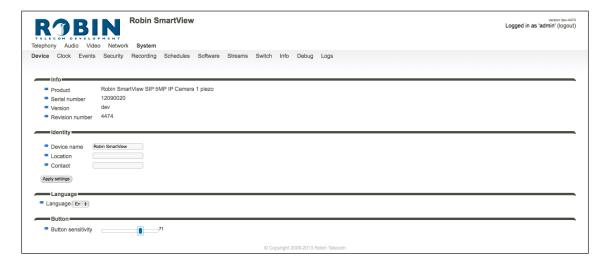

## Info:

| - | Product         | Product type             |
|---|-----------------|--------------------------|
| • | Serial number   | Serial number            |
| - | Version         | Software release         |
| - | Revision number | Software revision number |

# Identity:

| Device name                | The name entered here is passed in the SIP protocol. This means that the name is visible, for example when a phone set has a caller ID display |
|----------------------------|----------------------------------------------------------------------------------------------------|
| <ul><li>Location</li></ul> | You can enter the location of the Robin SV here, e.g. the main entrance, loading door, barrier, etc.                                           |
| <ul><li>Contact</li></ul>  | Enter the details of the person responsible for managing the Robin SV                                                                          |

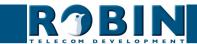

# Language:

| <ul><li>Language</li></ul> | Select the language of the web interface |  |
|----------------------------|------------------------------------------|--|
|----------------------------|------------------------------------------|--|

\* Button:

| • | Button sensitivity | Modify the sensitivity of the buton(s) * |
|---|--------------------|------------------------------------------|
|---|--------------------|------------------------------------------|

<sup>\*</sup> Not available on the Robin Keypad and Robin SVs before serial no. R1403-xxxx. !

# 5.2.5.2 System / Clock

You can change all the date and time related settings for the Robin SV here.

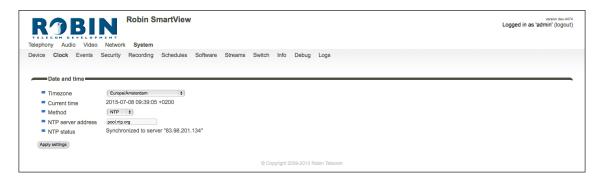

#### Date and time:

| ■ Timezone                             | Select the right time zone                                          |
|----------------------------------------|---------------------------------------------------------------------|
| <ul> <li>Current time</li> </ul>       | Shows the current date and time settings                            |
| <ul><li>Method</li></ul>               | Allows you to choose between manual or automatic (NTP) time setting |
| <ul> <li>NTP server address</li> </ul> | Enter the address or name of the time server here.                  |
| <ul><li>NTP status</li></ul>           | Shows the status of the selected time server                        |
| Set time                               | Enter the date and time here (manual setting)                       |

! Note: The Robin SV does not have a build-in backup battery. Every time the Robin SV reboots both the date and time need to be set. By default it will use a NTP server to synchronize the date and time. In case of a 'manual' setting, this has to be done by the Administrator after every reboot. We strongly recommend the use of a NTP server.!

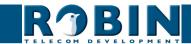

# 5.2.5.3 System / Events

The Robin SV is provided with an advanced so called "Events / Actions matrix". For example, starting an outgoing telephone call to a predefined number, the sending of an e-mail containing a photo of the person using the intercom, the playback of an audio message etc.

These actions are started by an Event (source). An event source may be movement in front of the camera, a loud noise that exceeds a predefined threshold or pushing one of the call buttons on the intercom. You can define the various events sources here and set the response actions that take place when that particular event occurs.

You can make actions time bound with the help of the 'Schedule' mechanism of the Robin SV. That way an action can only start within a time slot, eg. lunch or after work hours. Definition of the schedules can be done in the menu -System-Schedules-.

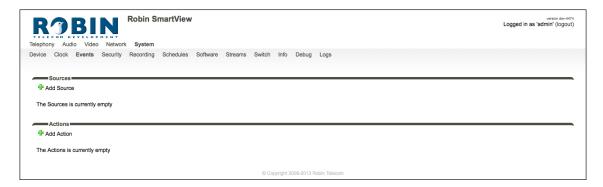

#### Sources

Define the events. Choose from:

- Audio Triggers if audio is detected (VOX detection) See menu -Audio-Detection-
- Button Triggers when a button is pushed or a preset is chosen on the Keypad (Choice: button 1, 2, 3, 4, 5, 6 or Keypad)
- Call Triggers when a call is set up (Choice: incoming or outgoing)
- Dtmf Triggers when a combination of two keys are pressed during a phone call, starting with a '\*' followed by '0-9' (Eg. \*1, \*7 etc.) (Choice: 0-9, # or \*)
- Http Triggers if a http call is detected (default http://<IP-ADDRESS-ROBIN>/emit). The 'emit' part in the URL is variable and can be changed in every other word. Change this in the field: 'HTTP path'
- Kadex Triggers when a signal is detected coming from a Kadex home automation server. The Kadex event on which it needs to trigger can be set in the field: 'Event name'. As soon as this Event is set, the sub-menu 'Kadex' will be visible. Use this to fill-in the Kadex server details.
- Motion Triggers when motion is detected by the camera See menu -Video-Motion-
- Pin Triggers when a correct PIN code is detected (only available on the Robin SV Keypad) See menu -Telephony-Phonebook-, Presets
- Ring Triggers when the ringing call state is detected (incoming or outgoing)

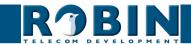

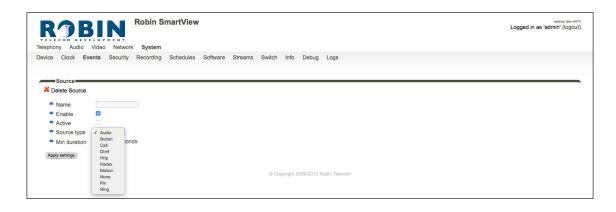

The green '+' creates a new 'Event'.

The '>>' behind a line opens the details for this 'Event'.

The red X behind a line deletes the 'Event' from the list.

| ■ Name                          | The name that is associated with this event source |
|---------------------------------|----------------------------------------------------|
| <ul><li>Enable</li></ul>        | Enable this event source                           |
| <ul><li>Active</li></ul>        | Shows whether an event source is active            |
| ■ Type                          | Selects the type of event source                   |
| <ul><li>Min duration`</li></ul> | Set the event source minimum duration              |

#### Actions:

Define the 'Actions'. Choose from:

- Beep Starts playing a beep through the intercom (Choice: frequency of the beep)
- Call Start a phone call to the default phone number(s) (Choice: *Allow hangup* (on/off): When on, a repeated source input also disconnects the call)
- Http Emits a http command. (*two URLs*: one if the source becomes active and one if the source becomes inactive)
- Iqmessenger Emits a URL to the IQ Messenger system (One URL: URL of the used IQMessenger system)
- Kadex Emits an event to a Kadex server. (Kadex event: Name of the in the Kadex defined event). As soon as this Action is set, the sub-menu 'Kadex' will be visible. Use this to fill-in the Kadex server details.
- Mailjpeg Send an e-mail containing a photo of the person using the intercom to a predefined e-mail address For the Robin SV Keypad, see menu -Telephony-Phonebook-Presets, for the Robin SV with 1,2,4 or 6 buttons, see menu -Telephony-Call settings- Call priority.
- Playback Plays an audio file ( *Mediafile*: choose a file, *Playback loop*: play once or play in a loop) See menu -Audio-Media-
- Recording Start video recording and store footage on the SD-card of the intercom \*
- Switch1 Switch the internal relay in the Robin SV
- Webrelay Switch a relay on an external relay unit from ContolByWeb; WEBRelay (*Address*: the IP adres of the WEBRelay *Relay* (1-4): the relay to switch *Action* (*on*/*off*/*pulse*): on, off or pulse the relay (user selectable pulse time) *Use authentication*: when a password is demanded to switch the WEBRelay) \*\*

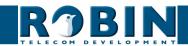

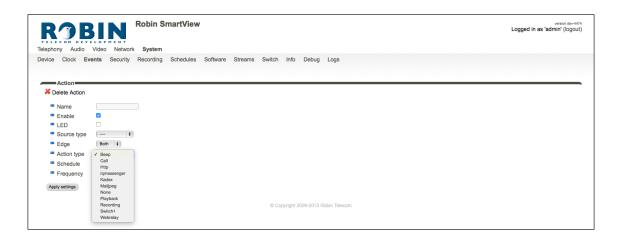

The green '+' creates a new 'Action'.

The '>>' behind a line opens the details for this 'Action'.

The red X behind a line deletes the 'Action' from the list.

| ■ Name                        | The name that is associated with this event action                                                                               |
|-------------------------------|----------------------------------------------------------------------------------------------------|
| ■ Enable                      | Enable the event action                                                                                                    |
| • LED                         | Not used                                                                                                    |
| <ul><li>Source type</li></ul> | Selects the event source for which this event action is the response                                                             |
| ■ Edge                        | Start the event action at the beginning of the event source, the ending of the event source or on both (rising / falling / both) |
| Action type                   | Selects the type of 'Action'.                                                                                                    |
| ■ Schedule                    | Select a defined schedule                                                                                                    |

- \*: The recording of video on the internal SD card is only possible if the 'Recording' feature is enabled. See menu -System-Recording-. Note: The recordings are not directly available for playback! An API is available to play back the recordings. This API can be used for development of an App to make the recordings available for playback. See the "How-To\_Remote\_Control" PDF on the supplied USB stick or download the latest version of this document on the support website: support.robin.nl.
- \*\* : For more information about the Robin SV / WEBRelay, see Tech-Note: "How-To\_Robin\_and\_ WEBRelay" PDF on the supplied USB stick or download the latest version of this document on the support website: support.robin.nl.!

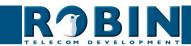

# 5.2.5.4 System / Security

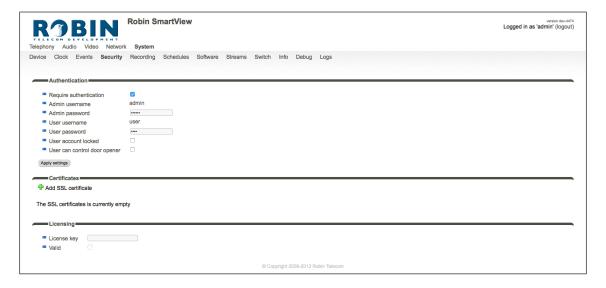

### Authentication:

| • | Require Authentication       | Disable secure access to the web interface (not recommended)                                                                                                    |
|---|------------------------------|----------------------------------------------------------------------------------------------------|
| • | Admin username               | The Administrator username. (admin)                                                                                                    |
| - | Admin password               | Change the default password of the Administrator (123qwe)                                                                                                    |
| • | User username                | The User username. (user)                                                                                                    |
| • | User password                | Change the default password of the User (user)                                                                                                    |
| • | User account locked          | When enabled, the User can only login during a period of one hour after a call is made by the intercom. The rest of the time logging in as a User is not possible |
| • | User can control door opener | Displays three buttons below the Live video frame (menu -Video-Live-) to control the built-in relay                                                               |

! Note: As soon as you activate the 'Require Authentication' check box and enter a user name and password, the web interface will demand a log-in name and password!

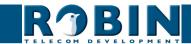

#### Certificates:

The green '+' creates a new line.
The '>>' behind a line opens the details for this line.
The red X behind a line deletes the line from the list.

| • | Common name      | This is the name of the certificate.              |
|---|------------------|---------------------------------------------------|
| • | Certificate      | Upload a certificate from the PC to the Robin SV. |
| • | Certificate info | Shows detailed information about the certificate. |

### 5.2.5.5 System / Recording

The Robin SV is able to record video on the internal SD card. Select the option 'Recording' to activate it.

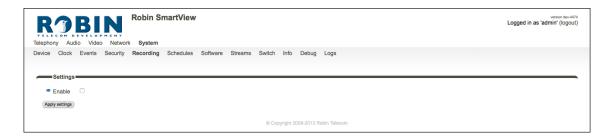

! Note: The recordings are not directly available for playback! An API is available to play back the recordings. This API can be used for development of an App to make the recordings available for playback. See the "How-To\_Remote\_Control\_v3.1.4\_NL" PDF on the supplied USB stick or download the latest version of this document on the support website: support.robin.nl.!

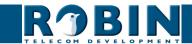

# 5.2.5.6 System / Schedules

The Robin SV has multiple functions that can be made time bound. Use this schedule menu to create timeslots: e.g. office hours, lunch break, etc. Consequently, during the lunch break for example, the Robin SV can be set to dial a different telephone number from that configured for normal working hours.

The timeslots are not prioritised so they must be set consecutively, e.g.:

8:30-12:29 morning -> call reception 12:30-13:00 lunch -> call a mobile phone 13:01-17:00 afternoon -> call reception

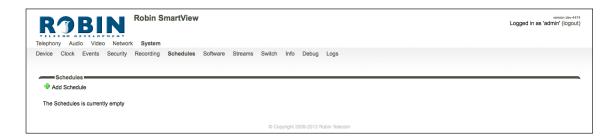

| <ul><li>Description</li></ul> | The name that is associated with this Schedule |
|-------------------------------|------------------------------------------------|
| ■ Day                         | Select the day / days for this schedule        |
| ■ From                        | Start time                                     |
| <b>■</b> To                   | End time                                       |

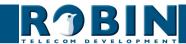

# 5.2.5.7 System / Software

New software releases for the Robin SV are released regularly. These versions may include bug fixes and / or new features.

Updating is a two-stage process; the first step is to check whether a new software release is available. If so, you can initiate the upgrade to the latest version.

After the upgrade, the Robin SV has to reboot.

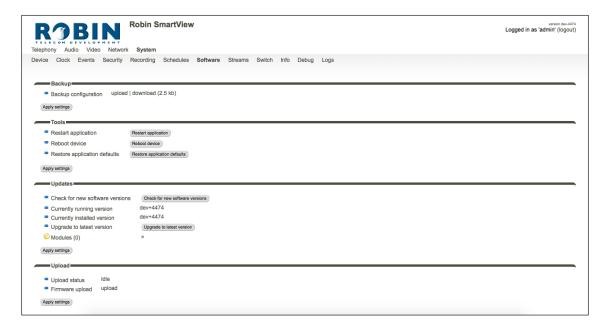

#### Backup:

| Backup configuration | You can make a backup of the settings using the 'Download' button. A file called 'Backupsettings.txt' is downloaded to the PC                                                           |
|----------------------|----------------------------------------------------------------------------------------------------|
|                      | You can restore a backup to the Robin SV using the 'Upload' button. First, you select a backup file that was created earlier. After restoring the backup, the Robin SV must be rebooted |

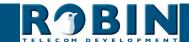

# Tools:

| • | Restart Robin application    | Starts the Robin software up again. This is faster than rebooting the device            |
|---|------------------------------|-----------------------------------------------------------------------------------------|
| • | Reboot device                | Reboots the complete device. It may take 30 seconds before the Robin SV is active again |
| • | Restore application defaults | Restores the default settings for the Robin SV                                          |

## Updates:

| • | Check for new soft-<br>ware releases | Checks whether new software is available                                     |
|---|--------------------------------------|------------------------------------------------------------------------------|
| • | Currently running version            | Shows the current software release                                           |
| - | Currently installed version          | Shows the software release that has already been installed                   |
| • | Upgrade to latest version            | Downloads the latest version of the software and installs it on the Robin SV |

! Note: Internet access for the Robin SV is necessary to update the software of the Robin. !

# 5.2.5.8 System / Streams

The 'Streams' menu shows all active video streams.

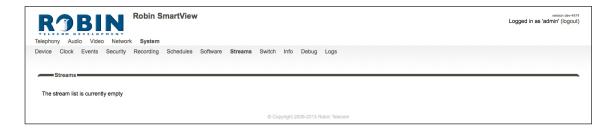

! Note: A maximum of 3 simultaneous video streams are supported. If more than 3 video streams are active, this may adversely affect correct functioning of the intercom. !

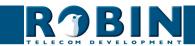

# 5

# 5.2.5.9 System / Switch

The Robin SV has a built-in dry contact relay. This can be used to open a door or a gate. When a connection has been established between the Robin SV and a phone set, the relay can be operated via key combinations on the phone set.

For examples on how to connect the Robin to an electronic door lock, see: 'Appendix B, Electronic lock'.

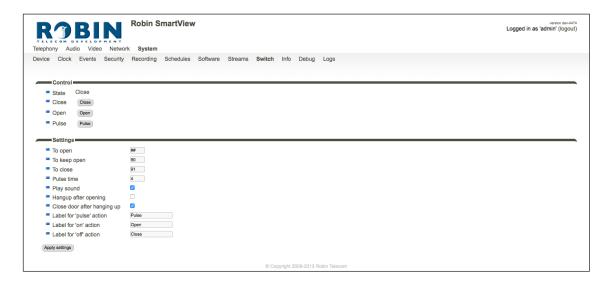

#### Control:

| State                   | Displays the status of the relay (open / close)                          |
|-------------------------|--------------------------------------------------------------------------|
| <ul><li>Close</li></ul> | Deactivate the switch                                                    |
| ■ Open                  | Activate the switch                                                      |
| <ul><li>Pulse</li></ul> | Activate and automatically deactivate the switch after a predefined time |

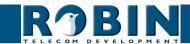

|                                                           | For the actions: to open, to keep open and to close the keys 09, * and # can be used                                                     |
|-----------------------------------------------------------|----------------------------------------------------------------------------------------------------|
| ■ To open                                                 | The relay opens and closes again after a set time (Pulse time). The default key combination for this is '##'                             |
| ■ To keep open                                            | The relay stays open, independently of the set time                                                                                      |
| ■ To close                                                | The relay closes                                                                                                    |
| <ul><li>Pulse time</li></ul>                              | You can set the time that the relay stays open here. (duration min 1 second and max 30 seconds)                                          |
| <ul><li>Play sound</li><li>Hangup after opening</li></ul> | Plays a tune when the relay is active  Breaks the connection after activating the relay  Close the relay after the phone is disconnected |
| <ul> <li>Close door after hanging up</li> </ul>           | Change the display name for 'Pulse'                                                                                                    |
| <ul> <li>Label for 'pulse' action</li> </ul>              | Change the display name for 'On'                                                                                                    |
| <ul> <li>Label for 'on' action</li> </ul>                 | Change the display name for 'Off'                                                                                                    |
| <ul><li>Label for 'off' action</li></ul>                  |                                                                                                    |

! Note: The labels 'Pulse', 'On' en 'Off' will be visible under the live video image (-Video-Live-). The option 'User can control door opener' needs to be enabled (-System-Security-). !

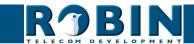

# 5.2.5.10 System / Info

Info displays detailed information about the Robin SV.

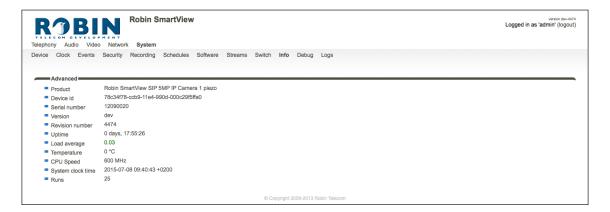

## Advanced:

| Product                         | Shows the product type                          |
|---------------------------------|-------------------------------------------------|
| <ul><li>Device</li></ul>        | Shows the device ID                             |
| Serial number                   | Shows the serial number                         |
| <ul><li>Version</li></ul>       | Shows the software release                      |
| Revision number                 | Shows the software revision number              |
| <ul><li>Uptime</li></ul>        | Shows the time that the Robin SV is switched on |
| <ul><li>Load average</li></ul>  | Shows the average processor load (UNIX style)   |
| <ul> <li>Temperature</li> </ul> | Shows the temperature in the Robin SV           |
| <ul><li>CPU speed</li></ul>     | Shows the current processor speed               |
| System clock time               | Shows the system time                           |
| <ul><li>Runs</li></ul>          | Shows the number of runs                        |

# 5.2.5.11 System / Debug

The Robin SV features a built-in 'Debug' function. This enables the Administrator to create a 'Network trace' of all the network traffic to and from the Robin SV. This tool allows fast and effective resolution of problems with the Robin SV or the IP network it is connected to.

The 'Go to Robin' function enables remote access to the video intercom. It connects the intercom to Robin Telecom Development and can be used for remote support.

! Note: Go to Robin will only work after contacting the support department of Robin Telecom Development. !

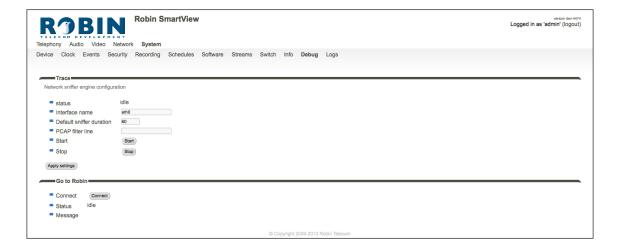

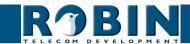

# Trace:

| Status                                       | Shows the status of the trace                                              |
|----------------------------------------------|----------------------------------------------------------------------------|
| Interface name                               | The interface for which the trace is created                               |
| <ul> <li>Default sniffer duration</li> </ul> | Sets the standard duration of the trace. The trace will stop automatically |
| <ul> <li>PCAP filter line</li> </ul>         | The trace is can be filtered to contain only relevant network data         |
| ■ Start                                      | Starts the trace                                                           |
| ■ Stop                                       | Stops the trace                                                            |

# Go to Robin:

| • | Connect | Connect to 'Go to Robin'                           |
|---|---------|----------------------------------------------------|
| - | Status  | Display the connection status of 'Go to Robin'     |
| - | Message | Information regarding the 'Go to Robin' connection |

# 5.2.5.12 System / Logs

The Robin SV registers all events that occur. These are logged in a log file.

Log settings:

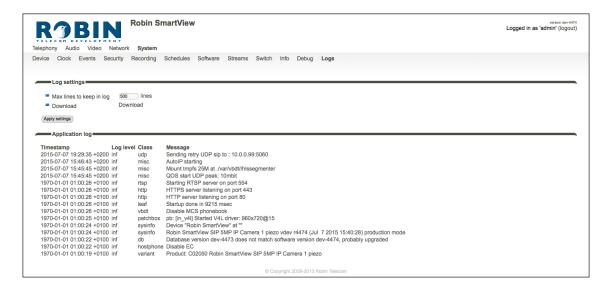

| • | Max lines to keep in log | The number of log file lines that are stored |
|---|--------------------------|----------------------------------------------|
| • | Download                 | Download the log file to the PC              |

# Application log:

| ■ Timestamp                 | Time stamp for the log entry                                               |
|-----------------------------|----------------------------------------------------------------------------|
| ■ Log level                 | The log entry classification                                               |
| <ul><li>Class</li></ul>     | The software component in the Robin SV that led to generation of the entry |
| <ul> <li>Message</li> </ul> | The actual log message                                                     |

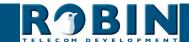

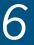

# 6 Support

For details of special settings, requests for support and FAQs, please use our 'online' support page: http://support.robin.nl

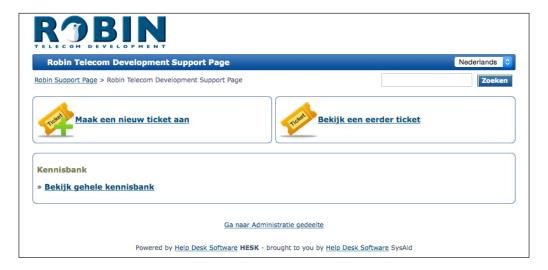

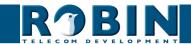

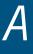

# Appendix A, List of key words

### Default setting:

Standard programme setting.

#### DHCP:

'Dynamic Host Configuration Protocol'.

Computer protocol that describes how a computer can obtain its network settings from a DHCP server.

#### DNS:

'Domain Name Server'

This is the system that compares all the domain names and IP addresses in a database with each other and links them with the aid of a DNS server.

#### End-to-end:

The 'end-to-end' principle is one of the core principles of the Internet and is reflected in the design of the underlying methods and protocols of the 'Internet Protocol Suite.'

The principle is based on definition of the communication protocol actions in such a way that they take place at the 'end points' of a communication system, or as close as possible to the source that is to be verified.

#### Gateway:

A 'gateway' is a network point that acts as a "door" to a network other than the local network.

#### GUI:

'Graphical User Interface'.

The graphical user environment is a tool for interacting with a computer that uses graphical images and text.

#### HTTP:

'Hypertext Transfer Protocol'.

http is the protocol for communication between a web client (generally a web browser) and a web server. This protocol is not just commonly used on the World Wide Web, it is also used in local networks (which we call an intranet).

#### IP:

'Internet Protocol'.

This is the part of the system that is used to allow computer networks to communicate with each other via other networks, such as the Internet.

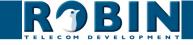

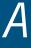

# LAN:

'Local Area network'.

Local area network of two or more computers that are connected with each other, either directly or via a shared medium.

#### MAC (address):

'Media Access Control'.

The MAC address is a unique identification number that is allocated to a device in an ethernet network. Hardware address is another name for the MAC address. It ensure that the devices in an ethernet network can communicate with each other.

#### Midspan (PoE):

A Midspan (PoE) is a device that injects power over a standard ethernet connection.

#### NAT:

'Network Address Translation'.

Network Address Translation, for which the terms Network masquerading or IP-masquerading are also used, is the translation of IP addresses and often also TCP/UDP port numbers from one separated range to another. Often used to allow multiple users of a home network to access internet via a single IP address.

#### Netmask:

Binary number that is used to create a subnet.

#### NTP:

'Network Time Protocol'.

A protocol that is used by the time server.

#### PBX:

'Private Branch Exchange'.

Abbreviation used for a business telephone exchange for private use.

#### PoE:

Power over Ethernet.

A system for delivering power and data via an Ethernet network.

#### Proxy server:

A proxy server is one that is located between a user's computer and the computer where the information the user wants is stored.

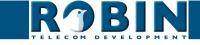

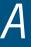

# SIP:

'Session Initiation Protocol'.

A protocol that makes multimedia communication (audio, video and other data communication) possible and used among other things for the Voice over Internet Protocol (VoIP).

#### STUN:

'Session Traversal Utilities for NAT'.

'STUN' is a protocol or tool that is used when applying NAT.

#### Time server:

A 'time server' is a network computer, which reads the time from a clock that has been allocated to it and transfers this information to other computers that use the same network.

#### VoIP:

'Voice over Internet Protocol'.

A protocol that uses the Internet or another IP network to transport speech.

#### Web GUI:

A web browser-supported graphical user environment (see also GUI).

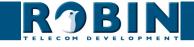

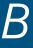

# Appendix B, Electronic lock

The Robin has a built-in voltage-free relay contact. The Robin is not able to power a electronic lock, a power supply is required.

There are many different electronic locks on the market. We advise to use the prescribed method of the electronic lock manufacturer to connect the Robin.

This Appendix shows two common ways to connect the Robin to the electronic door lock. That doesn't mean that these two options are the only options possible!

Basic electronic door lock with power supply:

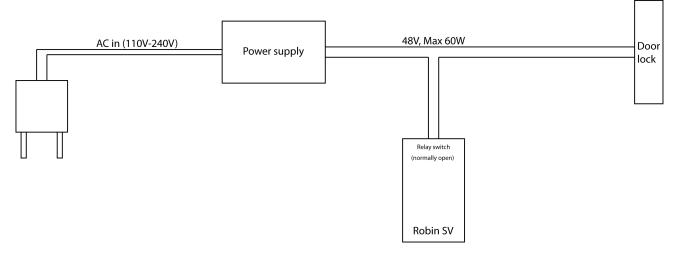

Electronic door lock with input contact on the control box:

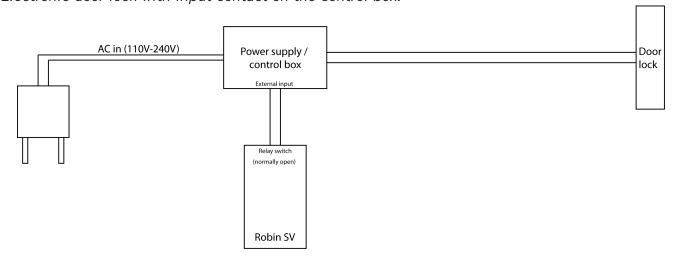

! Note: The relay of the Robin doesn't supply power for the electronic lock! Make sure that the switched voltage does not exceed 48V and the switched power is max. 12W. !

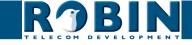